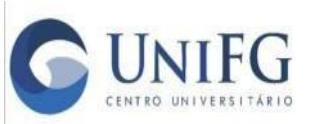

#### **Passo a Passo – Anexo e envio dos documentos**

Olá, candidato (a)!

Preparamos este material para te auxiliar no envio dos documentos obrigatórios, tanto de análise curricular, tanto para a prova do processo seletivo de TransferênciaExterna do curso de Medicina.

#### **Vamos lá?**

Primeiro, você deve acessar a Área do Candidato, por meio do link disponibilizado no site da IES <https://centrouniversitariounifg.edu.br/inscreva/areacandidato/login> e colocar seus dados pessoais (CPF e data de nascimento).

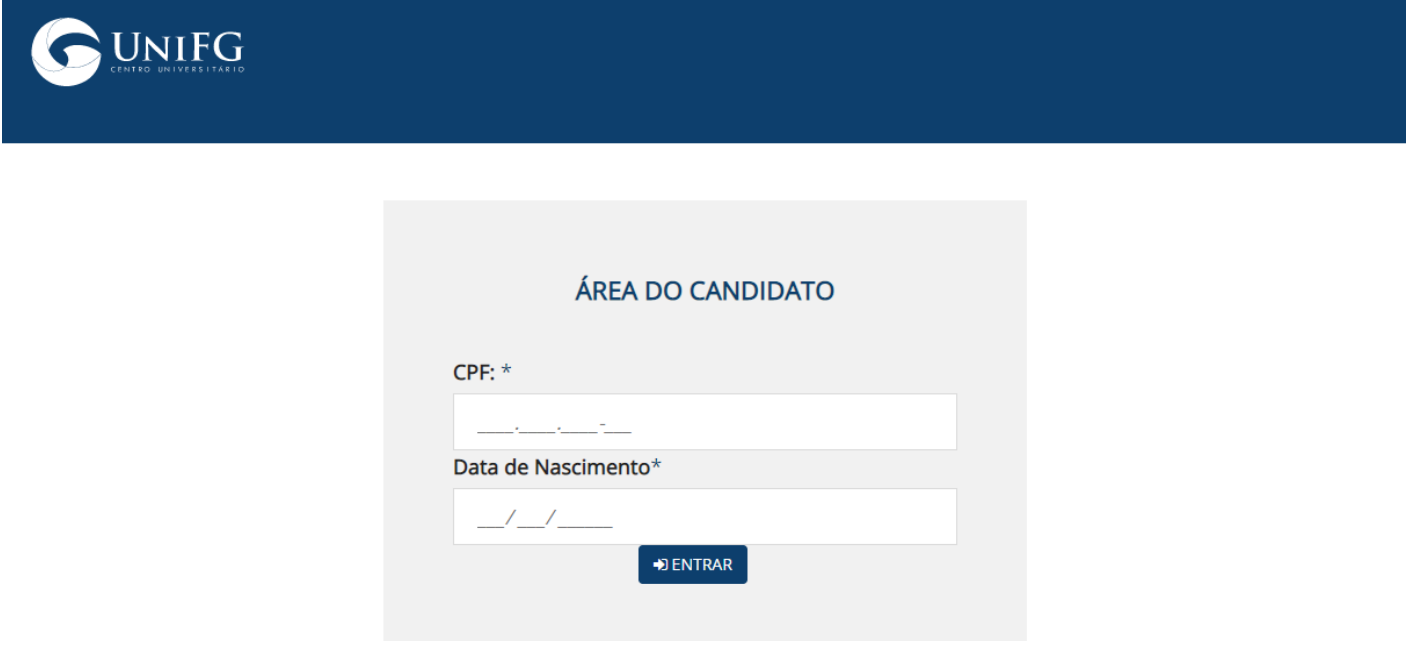

Após o acesso na área do candidato você vai encontrar as informações da sua inscrição, como o nº de inscrição, data em que ela foi feita, o status, turno e campus escolhido.

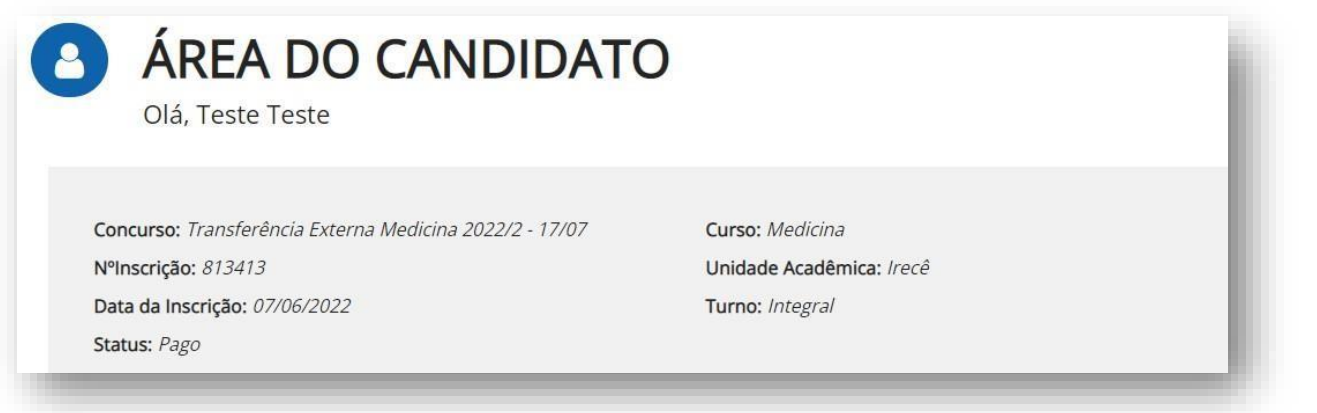

ecossistem ănıma

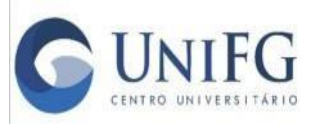

## $JNIFG$  Transferência Externa 2024.1

Agora é necessário que você preste atenção às orientações de upload dos documentos de análise. Apósinseridos e confirmados, eles não poderão ser alterados, então siga todas as orientações e em caso de dúvidas, procure os canais de atendimento que constam no edital. Teste se o PDF do documento está abrindo corretamente, antes de realizar o anexo, pois não serão aceitos arquivos corrompidos, que impeçam a leitura do documento.

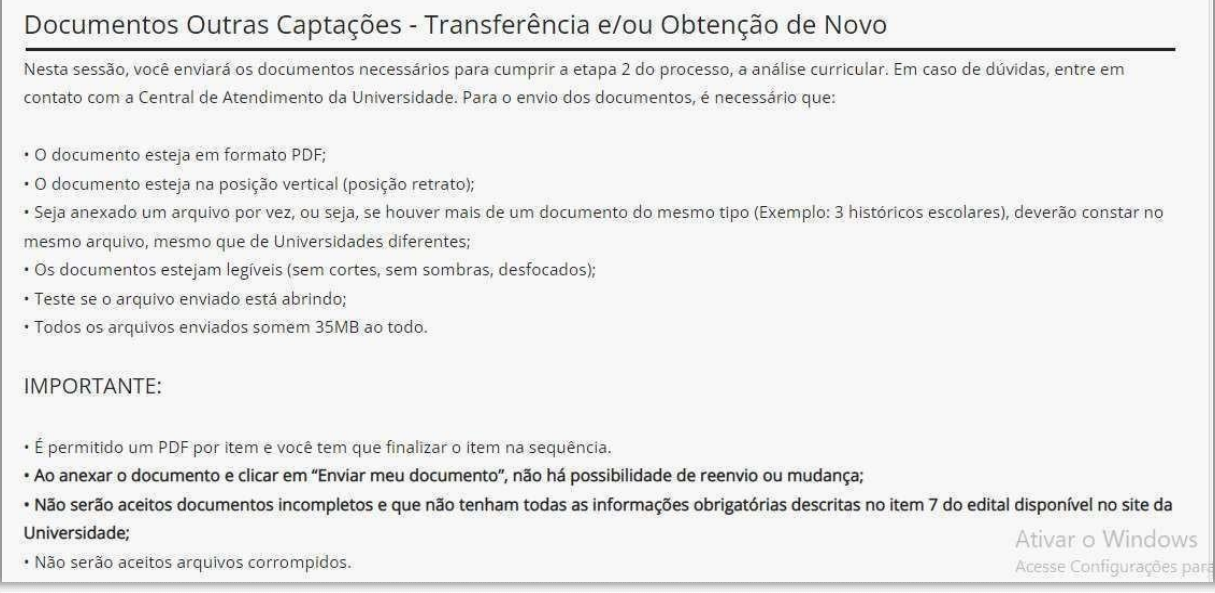

1. Como informado nas orientações, você só consegue realizar o upload de um documento por vez. Você deve clicar no nome do documento listado que deseja enviar para Análise.

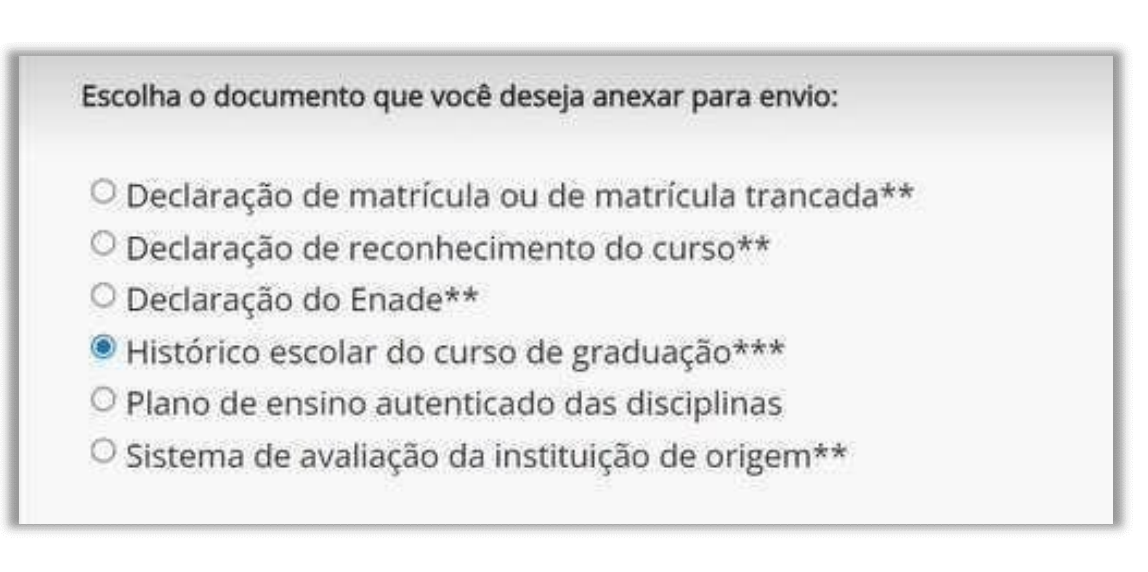

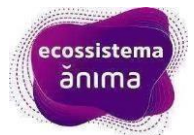

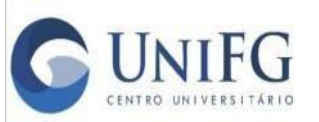

2. Abaixo da lista, aparecerá para você o aviso "anexar documento", clique nele e escolha o arquivo que deseja enviar, após, clique em "enviar meu documento".

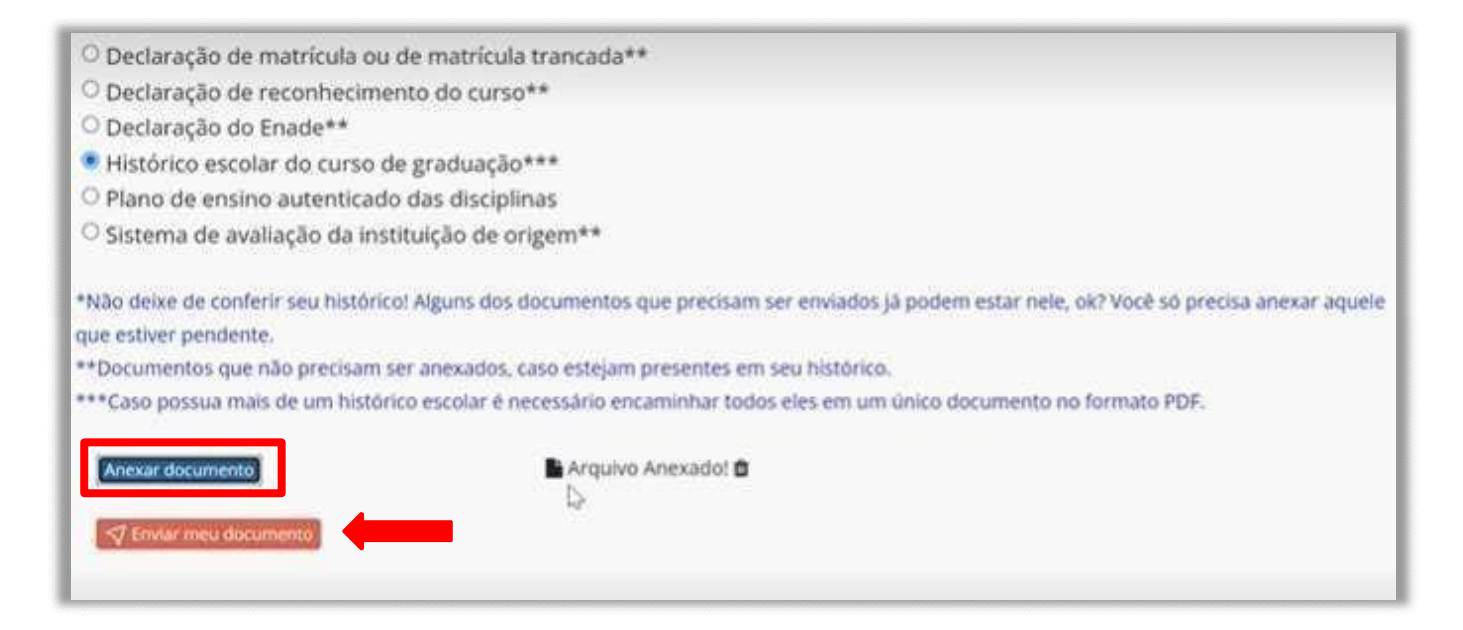

Atenção!!! Ao clicar em **"enviar meu documento",** você não conseguirá alterar o Documento, clique em SIM, somente se tiver certeza do envio correto.

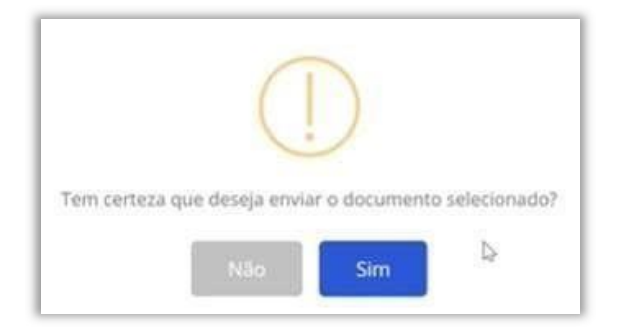

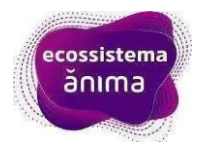

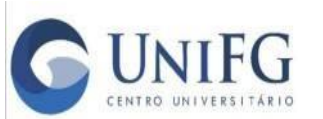

3. Para confirmar o envio realizado, aparecerá uma tag verde na frente do nome do documento, o que significa que o upload foi feito com sucesso!

Escolha o documento que você deseja anexar para envio:

- O Declaração de matrícula ou de matrícula trancada\*\*
- O Declaração de reconhecimento do curso\*\*
- O Declaração do Enade\*\*
- Histórico escolar do curso de graduação enviado com sucesso
- O Plano de ensino autenticado das disciplinas
- O Sistema de avaliação da instituição de origem\*\*

#### Repita o processo até realizar o upload de todos os documentos exigidos.

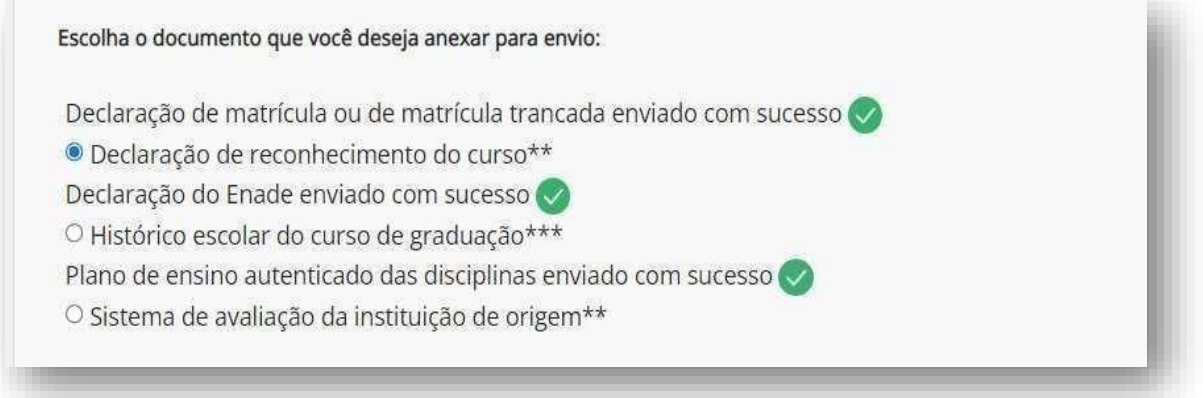

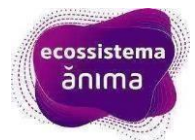

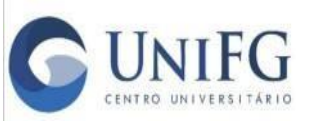

Se você ficar em dúvida se fez o upload do documento correto, **ANTES** de clicar em "enviar meu documento", você pode excluir o arquivo clicando na lixeira que aparece ao lado da tag "arquivo anexado".

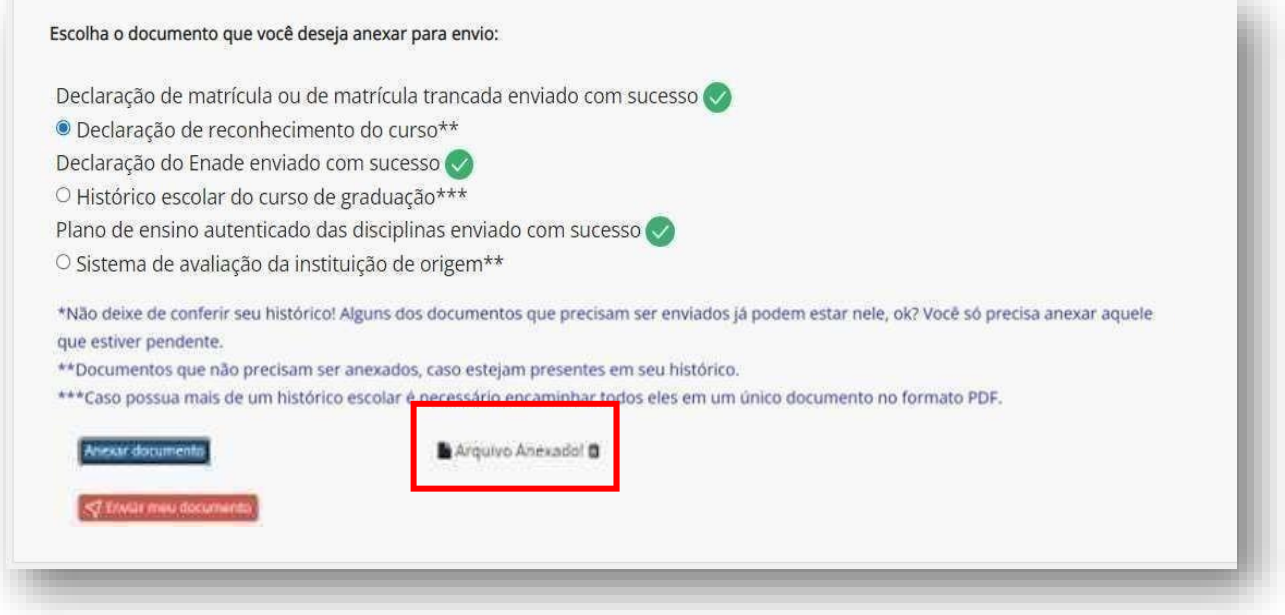

**Lembre-se:** Se você cursou em mais de uma Universidade, deve mandar em apenas um PDF todos os documentos compatíveis em sequência (Histórico com Histórico, Plano de Ensino com Plano de Ensino etc).

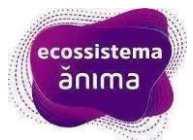

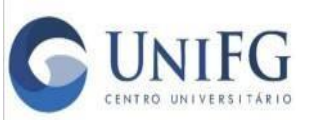

#### **Passo a passo para enviar o documento de identificação para a prova**

A última parte da página da Área do Candidato, é a de upload do documento de identificação para a prova. Você pode inserir RG, CNH ou CTPS nos formatos JPEG, JPG ou PNG. Aqui, você vai anexar frente e verso do documento escolhido.

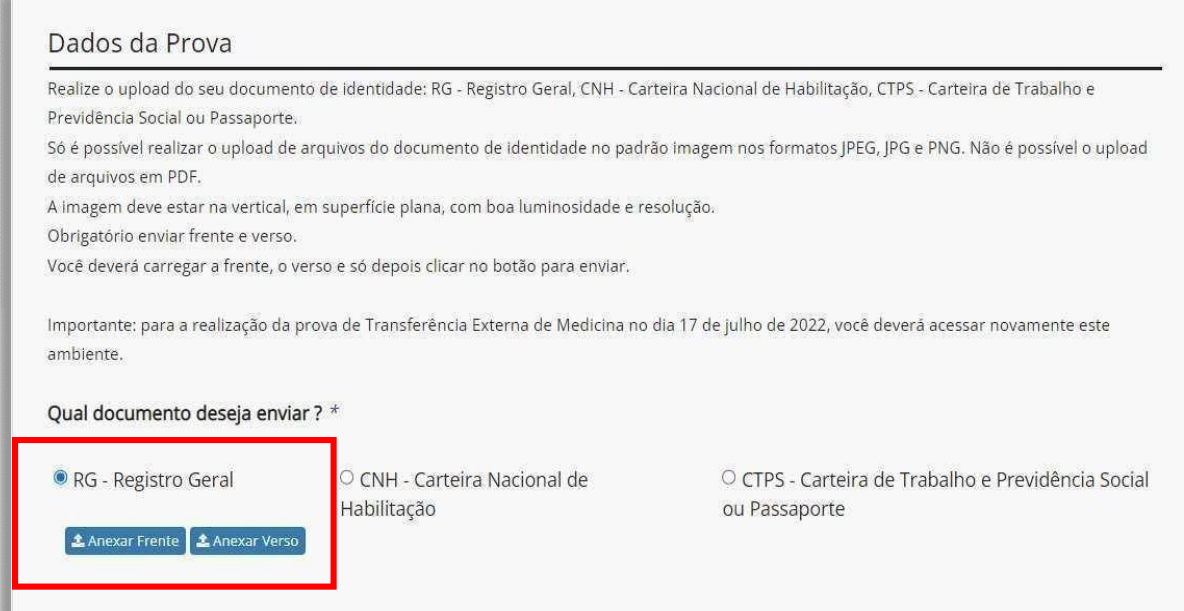

Depois de incluir os anexos, você deve clicar no botão "confirmar envio dos documentos".

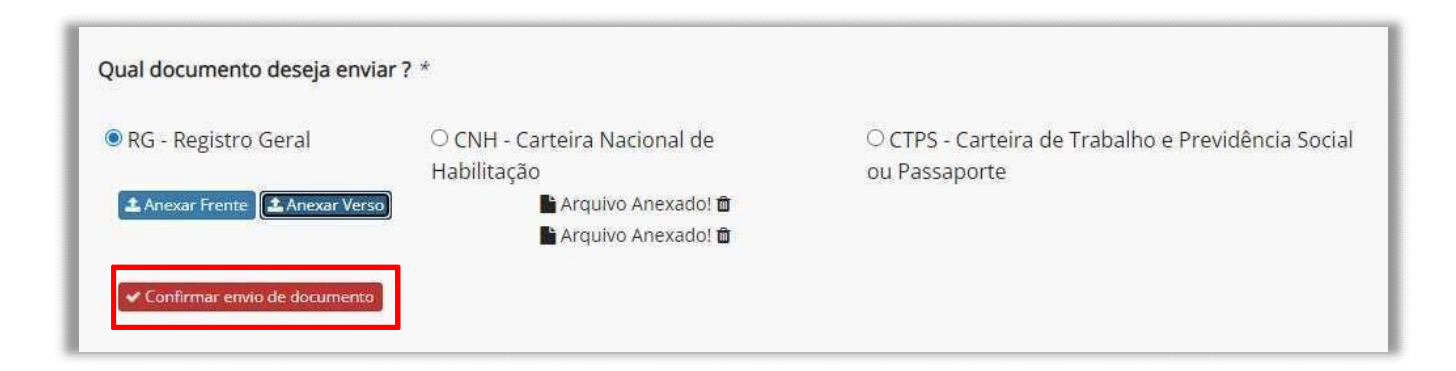

Após a confirmação do envio do documento de identificação, sua tela ficará com a mensagem abaixo:

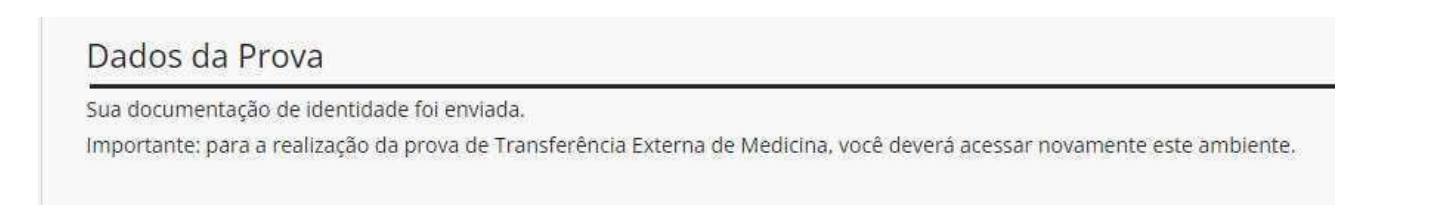

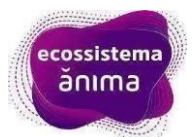

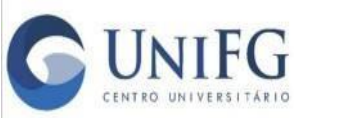

### **Passo a Passo para fazer o Teste de Conexão**

O teste de conexão ficará disponível para você de **25/03/2024 a 31/03/2024 até às 12h**. Não se esqueça de realizá-lo para verificar se o acesso está correto. Em caso de dúvidas, entre em contato com os canais de atendimento da universidade.

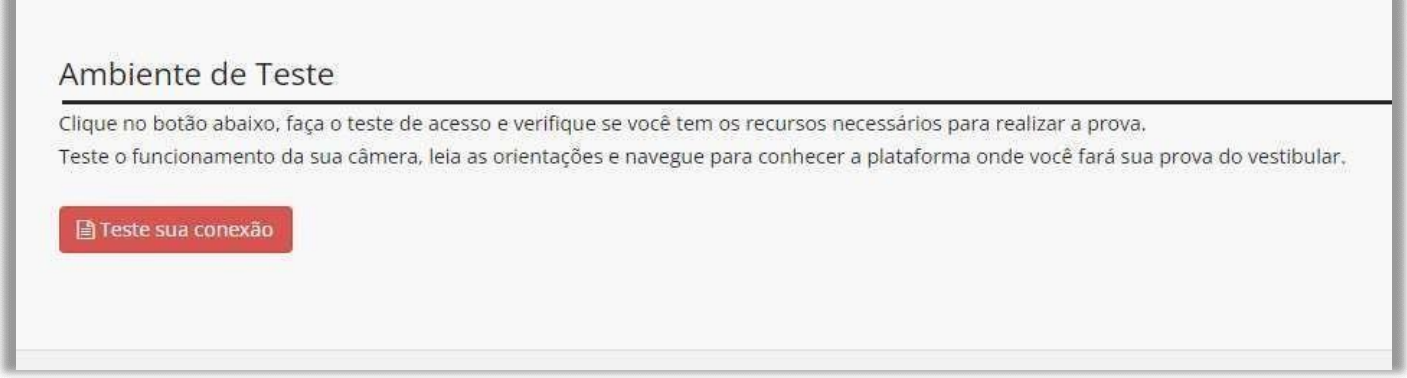

Ao clicar em "Teste sua conexão", abrirá uma página da plataforma Ulife. Nela aparecerão as informações da prova. Você deverá clicar no item em que aparece o desenho de duas folhas, sinalizado em vermelho na imagem abaixo.

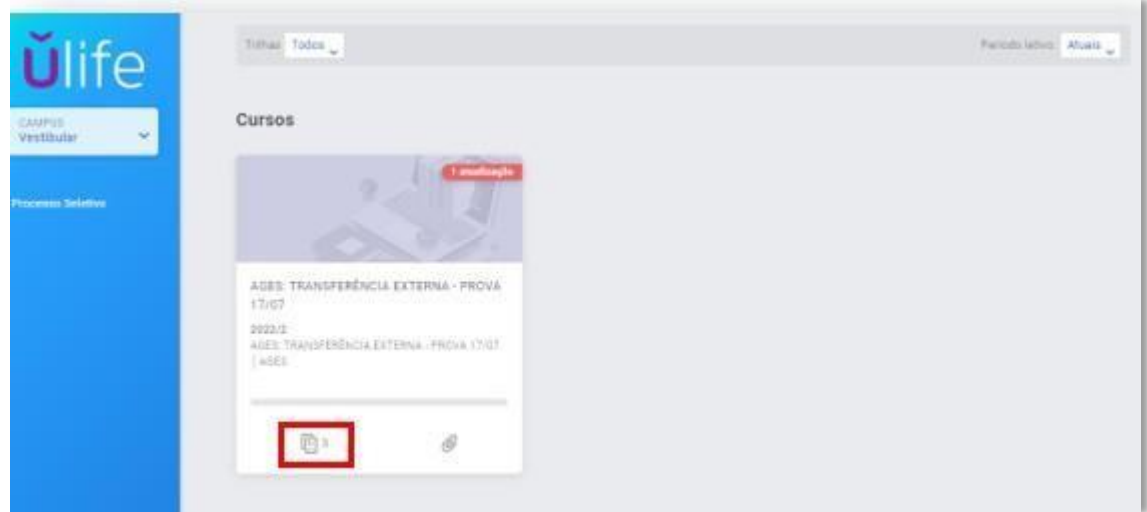

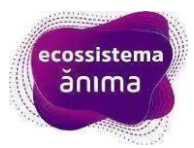

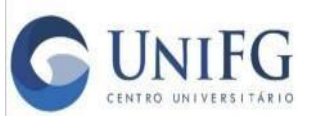

## UNIFG Transferência Externa 2024.1

Após clicar no item, ele abrirá automaticamente, as instruções para a prova que será realizada no dia **31/03/2024 (domingo), no horário das 14h às 17h**. Leia atentamente as orientações no dia que realizar o testee no dia da prova. Clique em "Fechar".

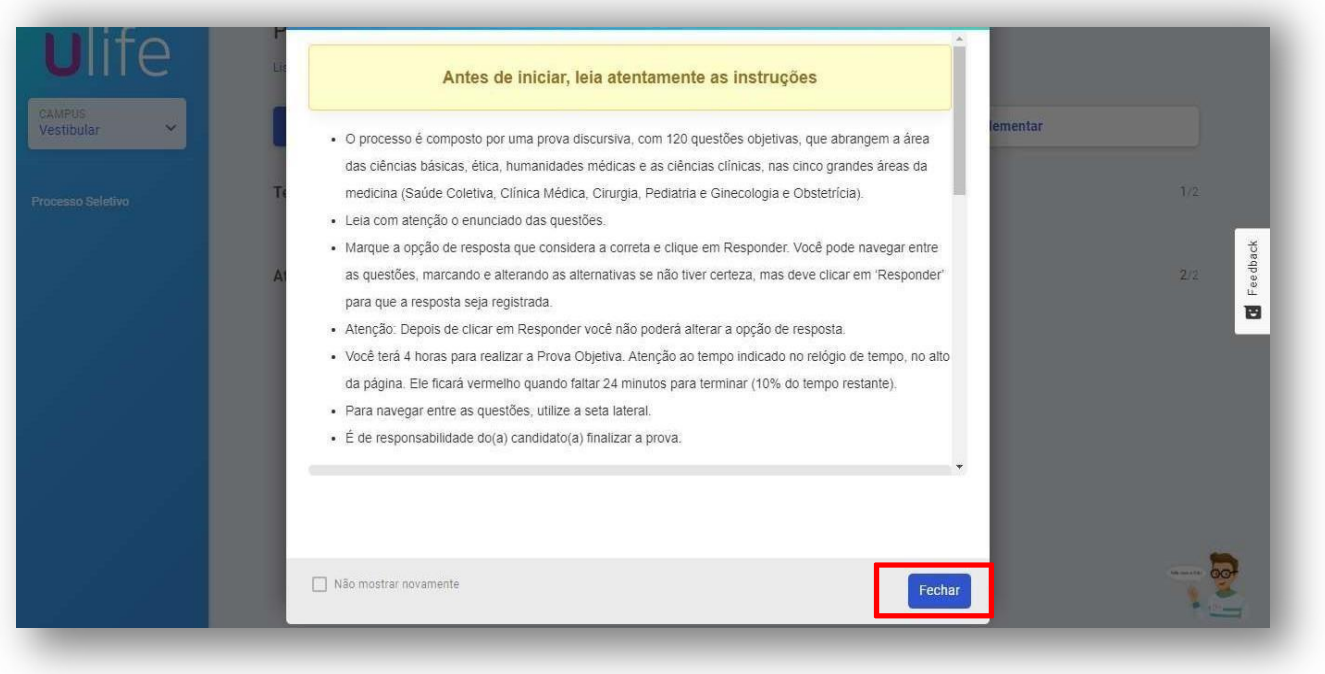

Clique na aba "Teste de conexão – Prova Objetiva" para iniciar o teste.

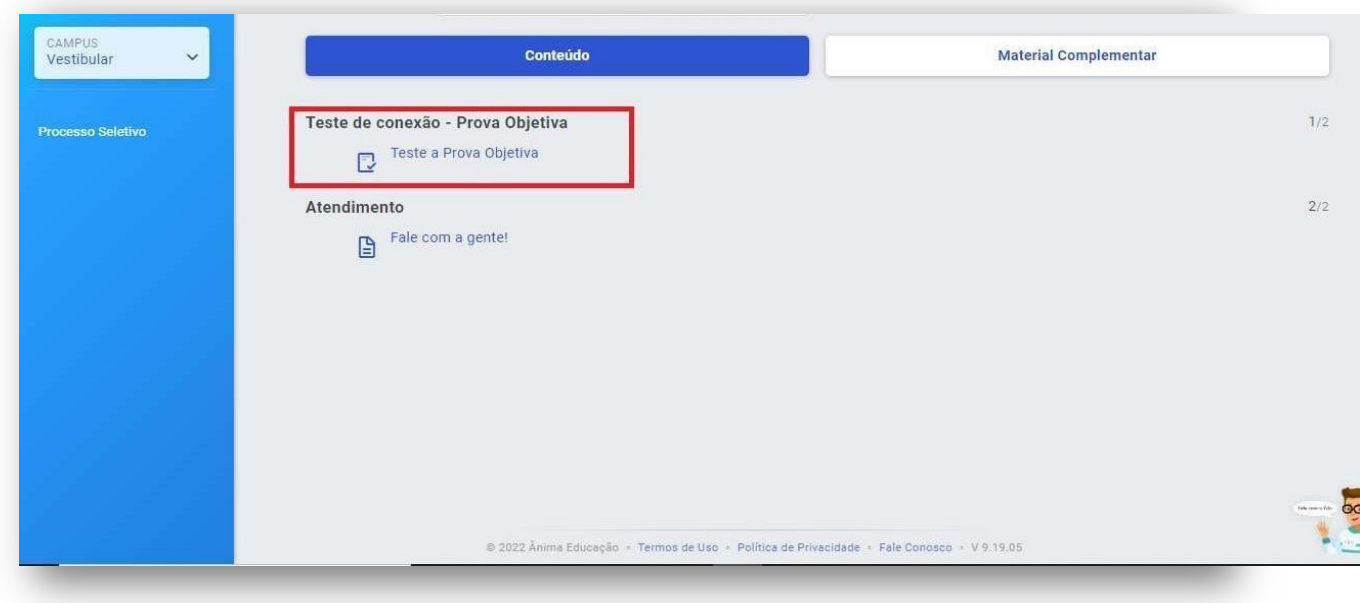

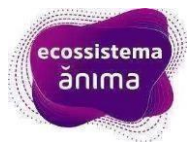

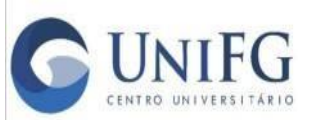

# UNIFG Transferência Externa 2024.1

Antes de iniciar o teste, você deverá autorizar o acesso a sua câmera, para reconhecimento facial. Sem autorizar, não há possibilidade de continuar com o teste.

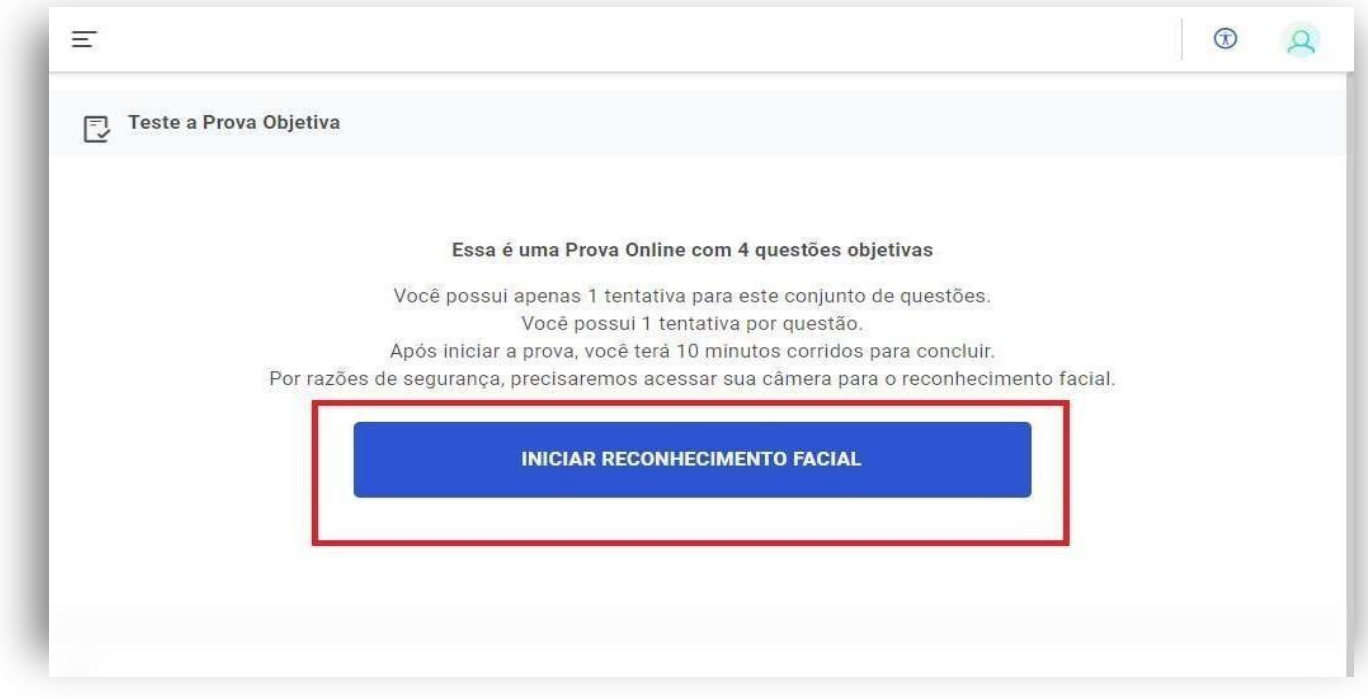

Na pop-up que abrirá na parte superior, lado esquerdo, clique em "Permitir".

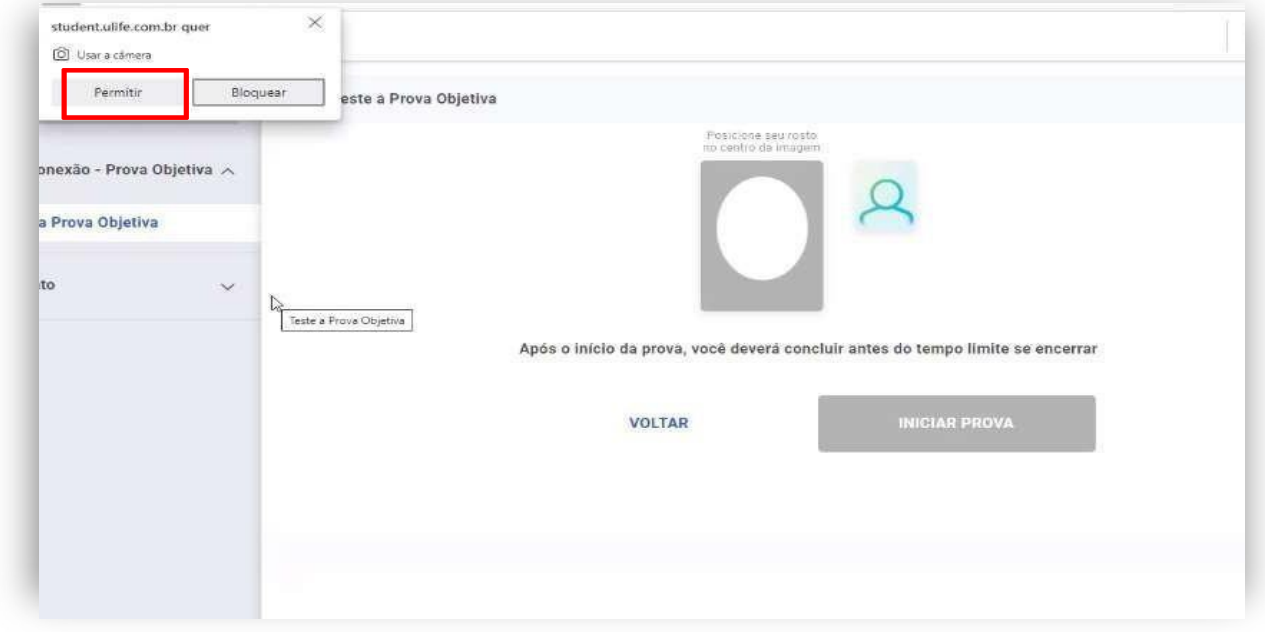

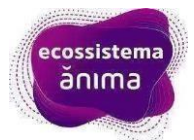

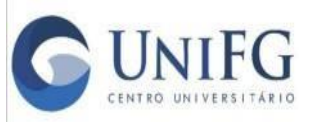

# UNIFG Transferência Externa 2024.1

Vai iniciar uma contagem regressiva e a foto de seu rosto será tirada. Centralize corretamente, para que não haja problemas na etapa de biometria realizada pela Instituição. Após aparecer a tag verde, você deverá clicar em "Iniciar Prova".

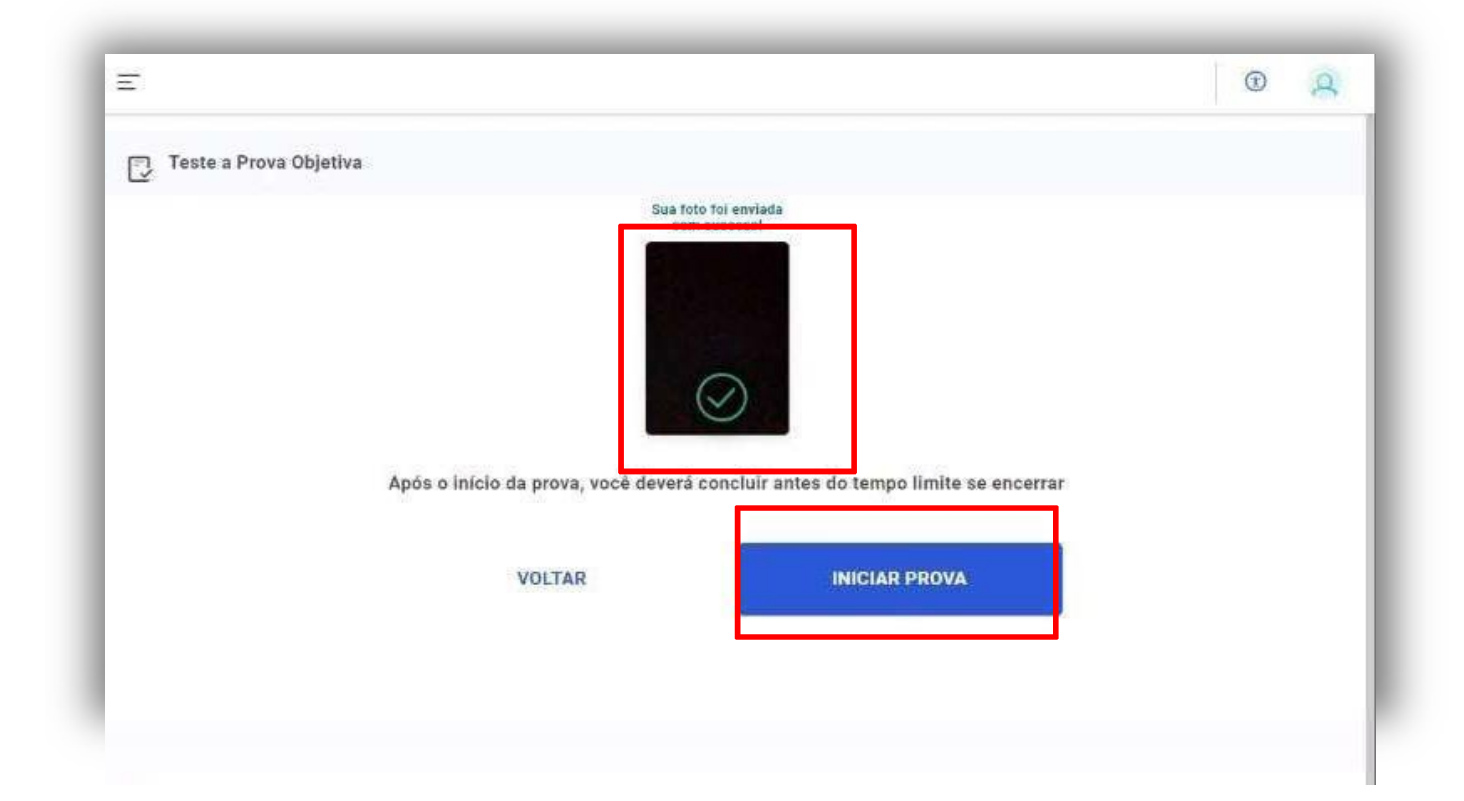

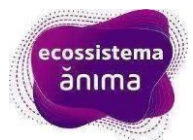

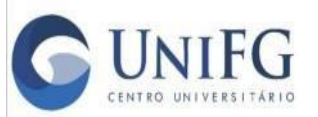

### Transferência Externa 2024.1

A partir de agora, seu teste começa e você terá 10 minutos para responder as 4 questões. A contagem de tempo ficará disponível no canto superior direito, para que você possa acompanhar. Escolha a resposta desejada e clique em "Responder Questão".

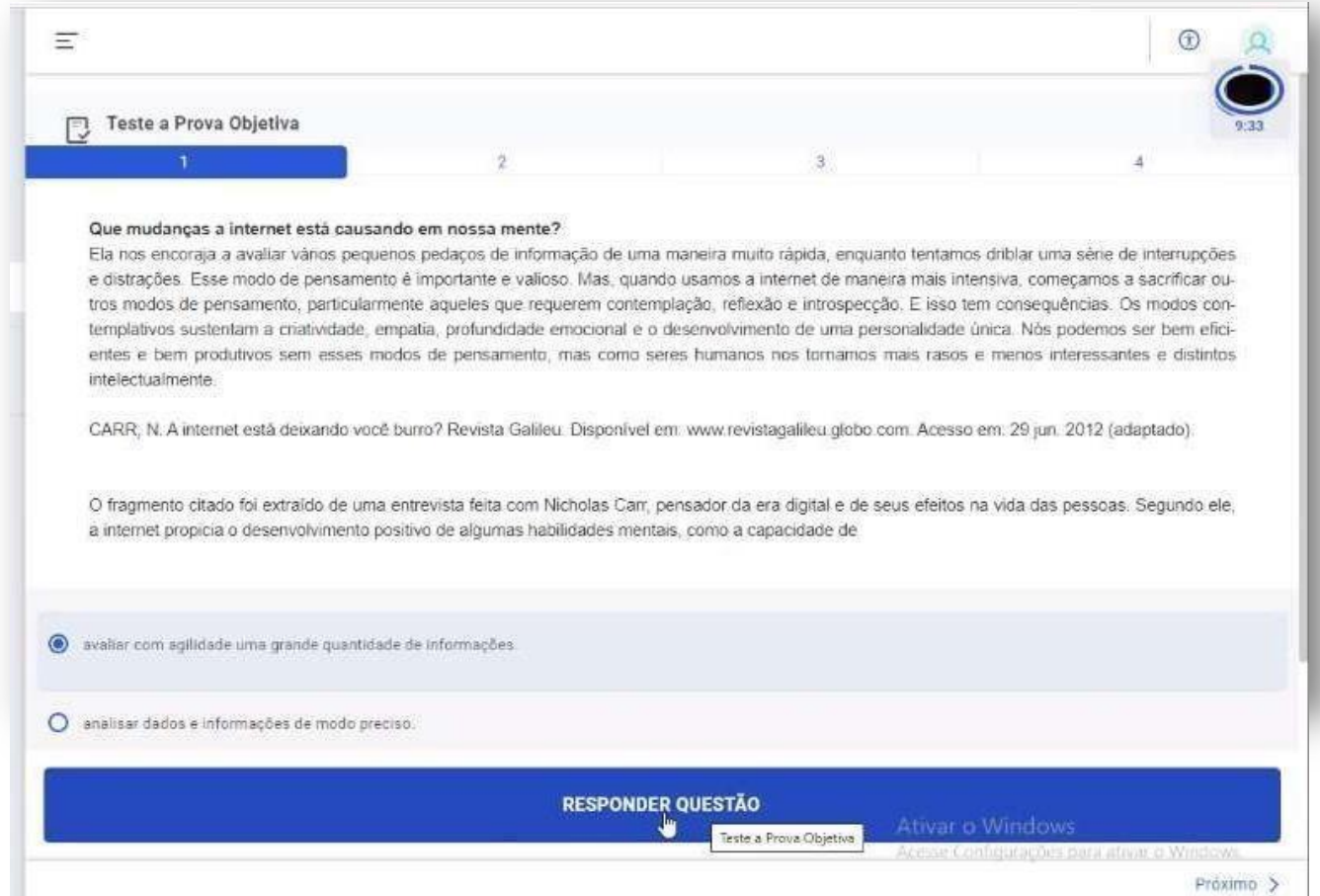

Caso não esteja certo da resposta, poderá pular a questão e voltar após finalizar o restante da prova teste.

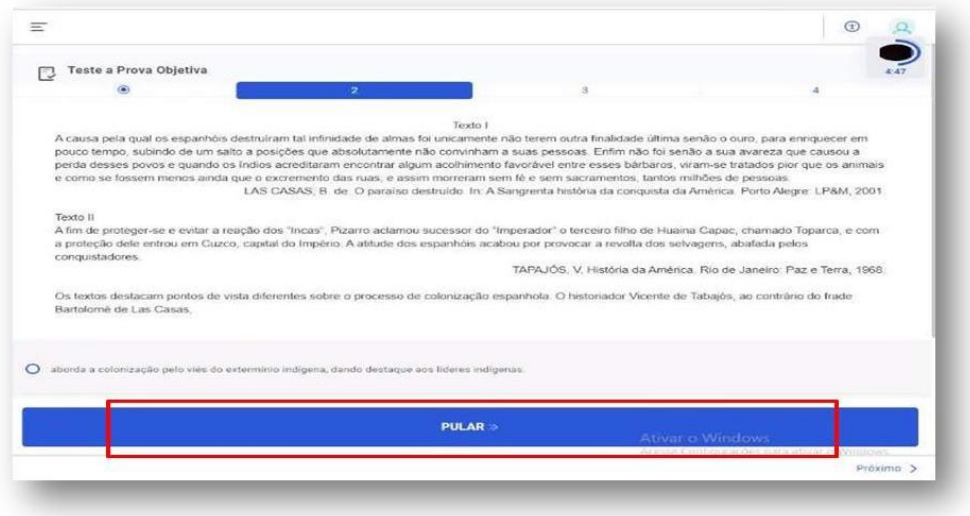

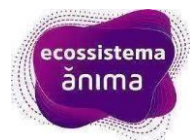

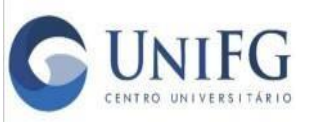

### Transferência Externa 2024.1

Quando responder a última questão da prova teste, aparecerá um aviso na tela de que você ainda tem questões a serem respondidas, caso tenha pulado alguma. Clique em "Responder Questões" e o sistema voltará para as questões que foram deixadas em branco. Lembre-se, você só conseguirá finalizar o teste após responder todas as questões. Continue acompanhando o tempo.

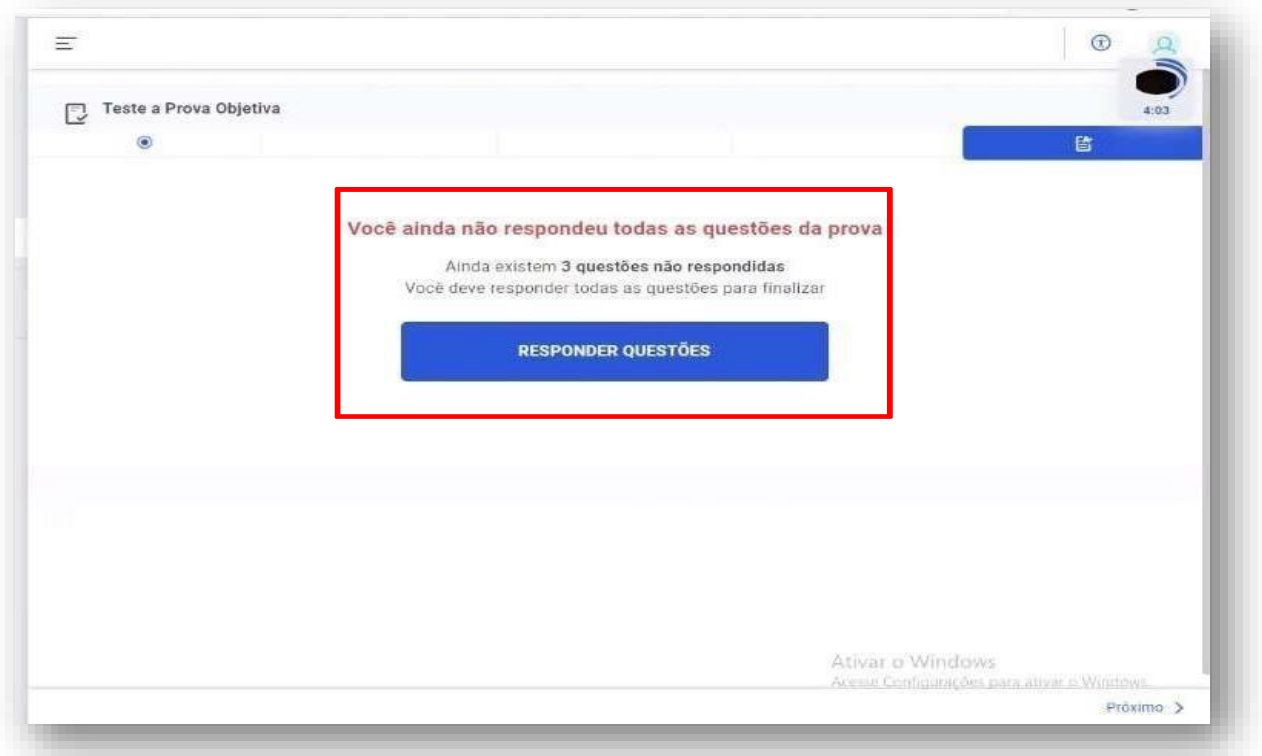

Ao responder a última questão, aparecerá o aviso de que todas as questões foram respondidas e você deverá clicar em "Concluir Prova".

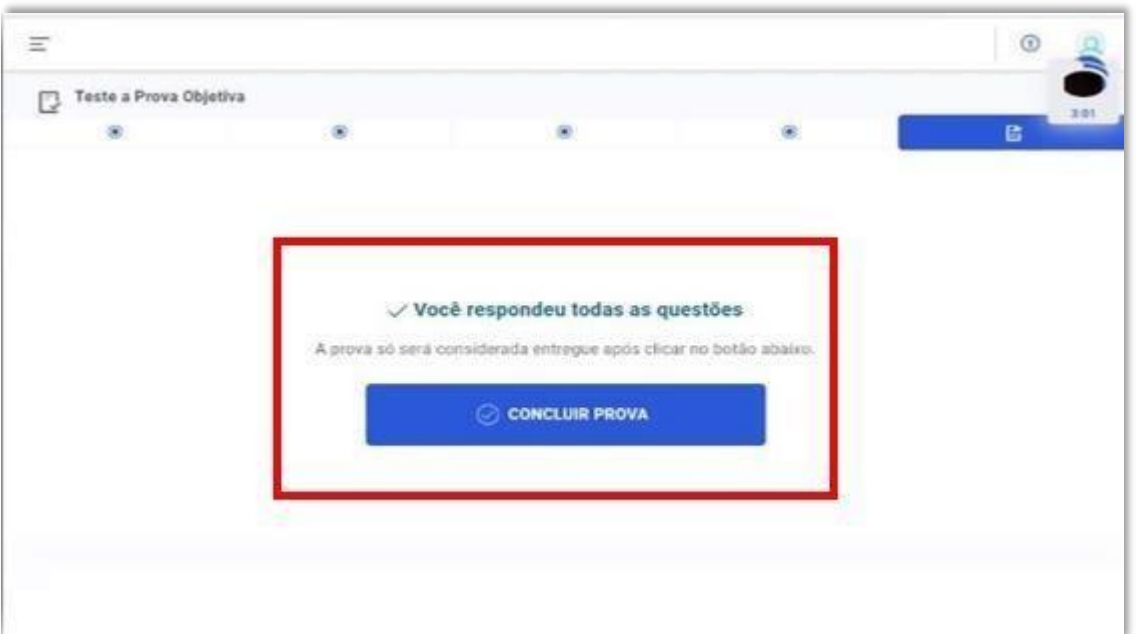

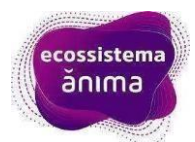

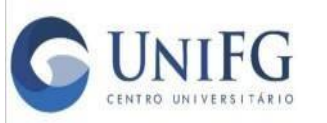

Ao concluir a prova teste aparecerá a tela abaixo e você deverá clicar em "Próximo", no canto inferior direito.

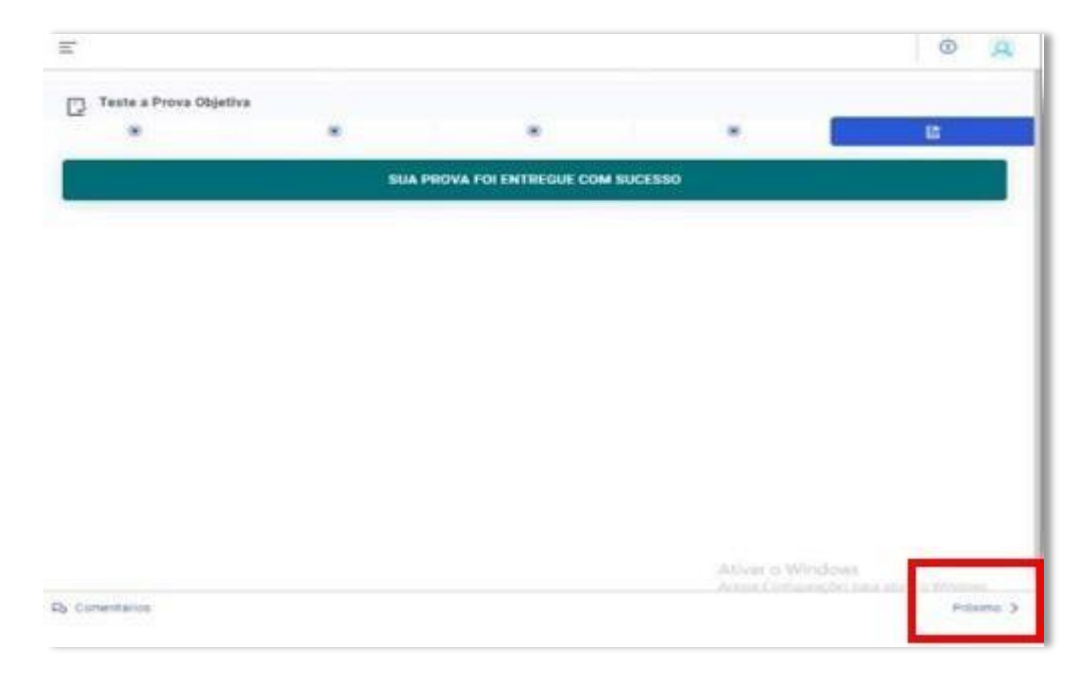

Ele te levará para a tela de atendimento e para retornar ao Home da plataforma, clique em "Voltar para Processo Seletivo", no canto superior esquerdo da tela.

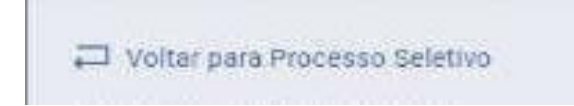

Caso queira atendimento, é só clicar em "Clique aqui para seu atendimento agora" e será redirecionado para o WhatsApp da Instituição.

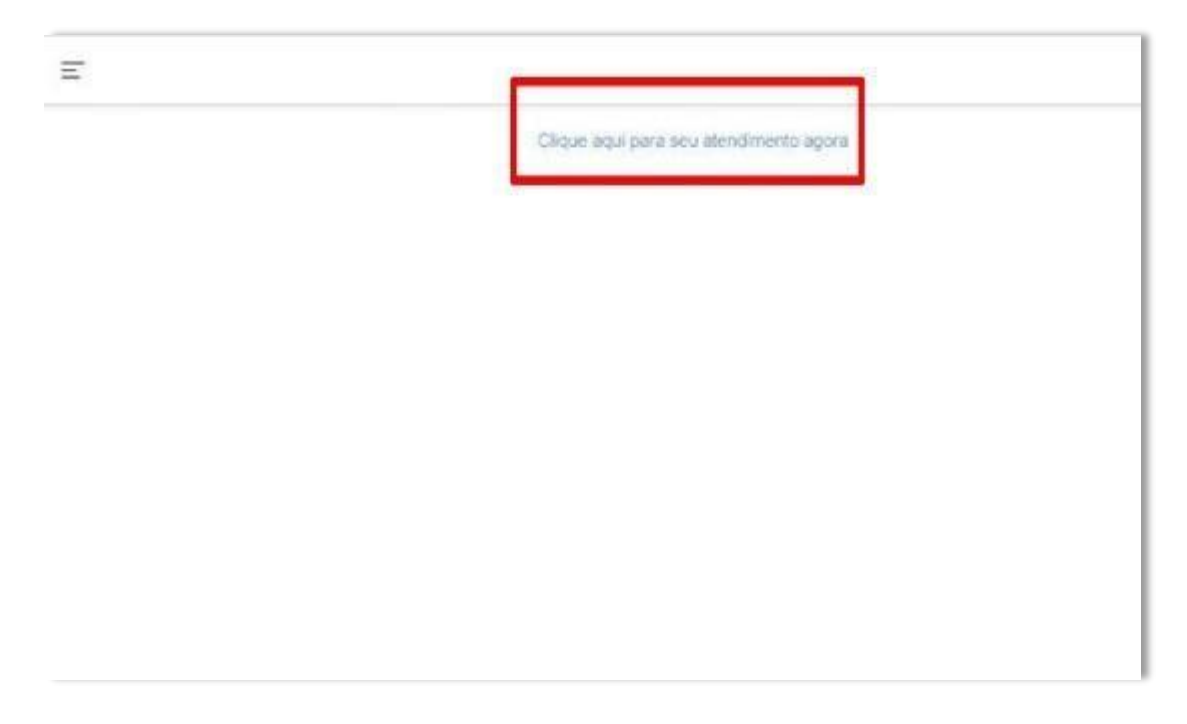

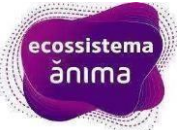

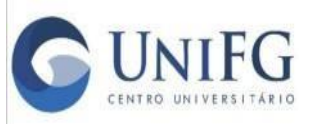

Transferência Externa 2024.1

Não esqueçam de fazer o pré teste, ele é obrigatório e caso tenha algum problema, poderá contatar a Universidade através dos números disponibilizados em edital.

Sua prova será dia **31/03/2024 (domingo), no horário das 14h às 17h**, na modalidade online, nos termos e regras do nosso Edital.

Boa sorte!

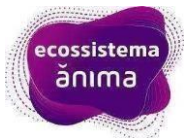